# **Vectorworks 2021 セットアップガイド**

この度はVectorworks 2021ソフトウエアをご購入いただき、誠にありがとうございます。 下記のリンクをクリックしていただくと Vectorworks 2021 ソフトウエアのご利用に関する重要な情報が表示されます。 インストールする前に必ずお読みください。

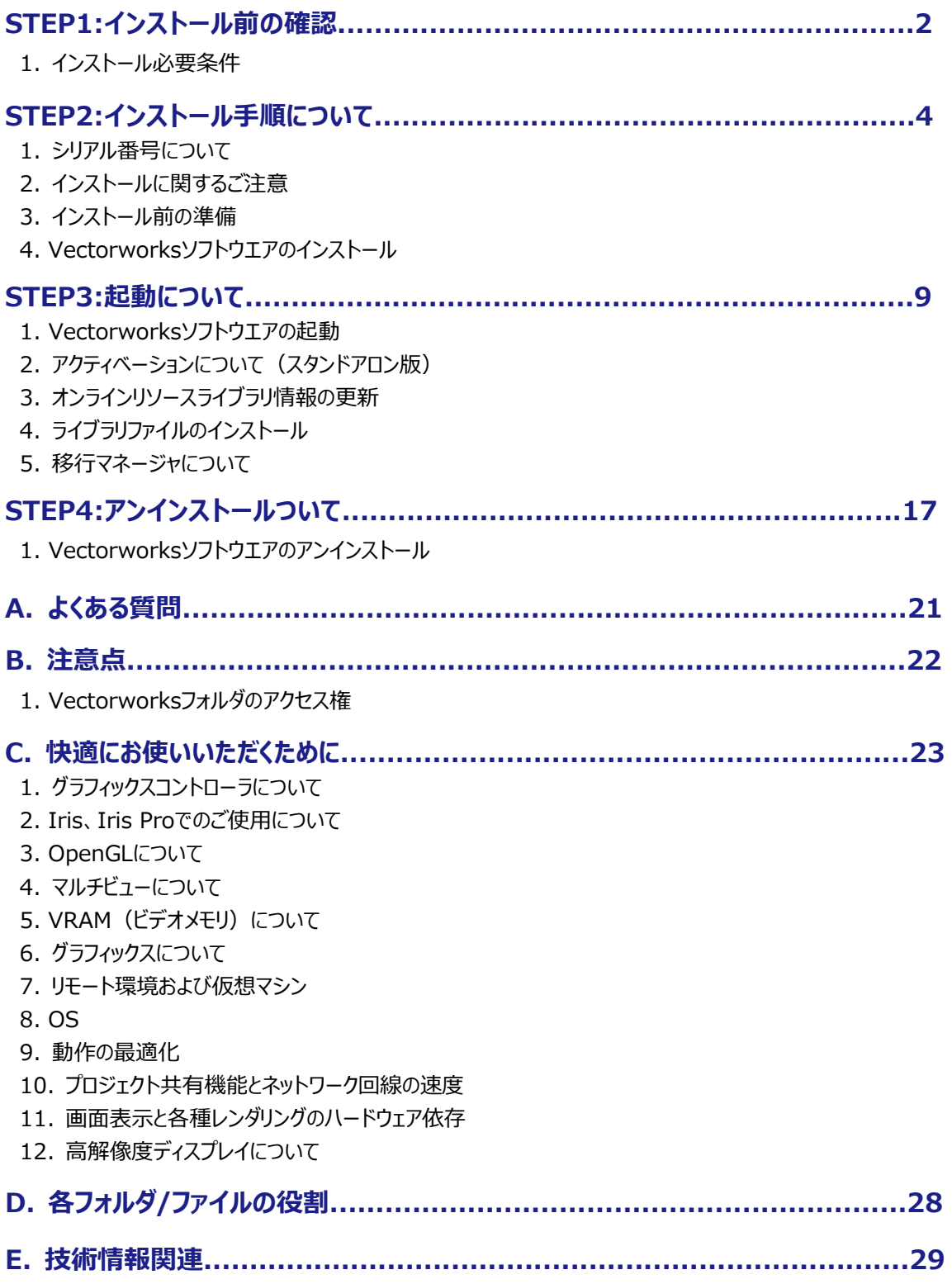

# <span id="page-1-0"></span>STEP1:**インストール前の確認**

Vectorworks 2021 ソフトウエアを快適にご使用いただくために、以下の内容をご確認の上、ソフトウエアのインストールを 行ってください。

# <span id="page-1-1"></span>**1. インストール必要条件**

お使いのパソコンが以下の条件を満たしているかご確認ください。条件を満たしていない場合、Vectorworks 2021 が正 常に起動しない場合があります。

Vectorworks 2021 を快適にご使用いただくために条件を満たしたパソコンでご使用になることを強くお薦めいたします。

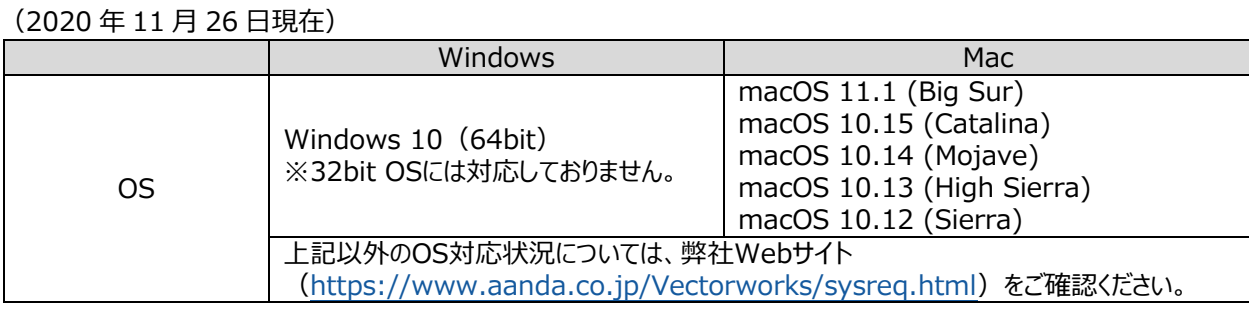

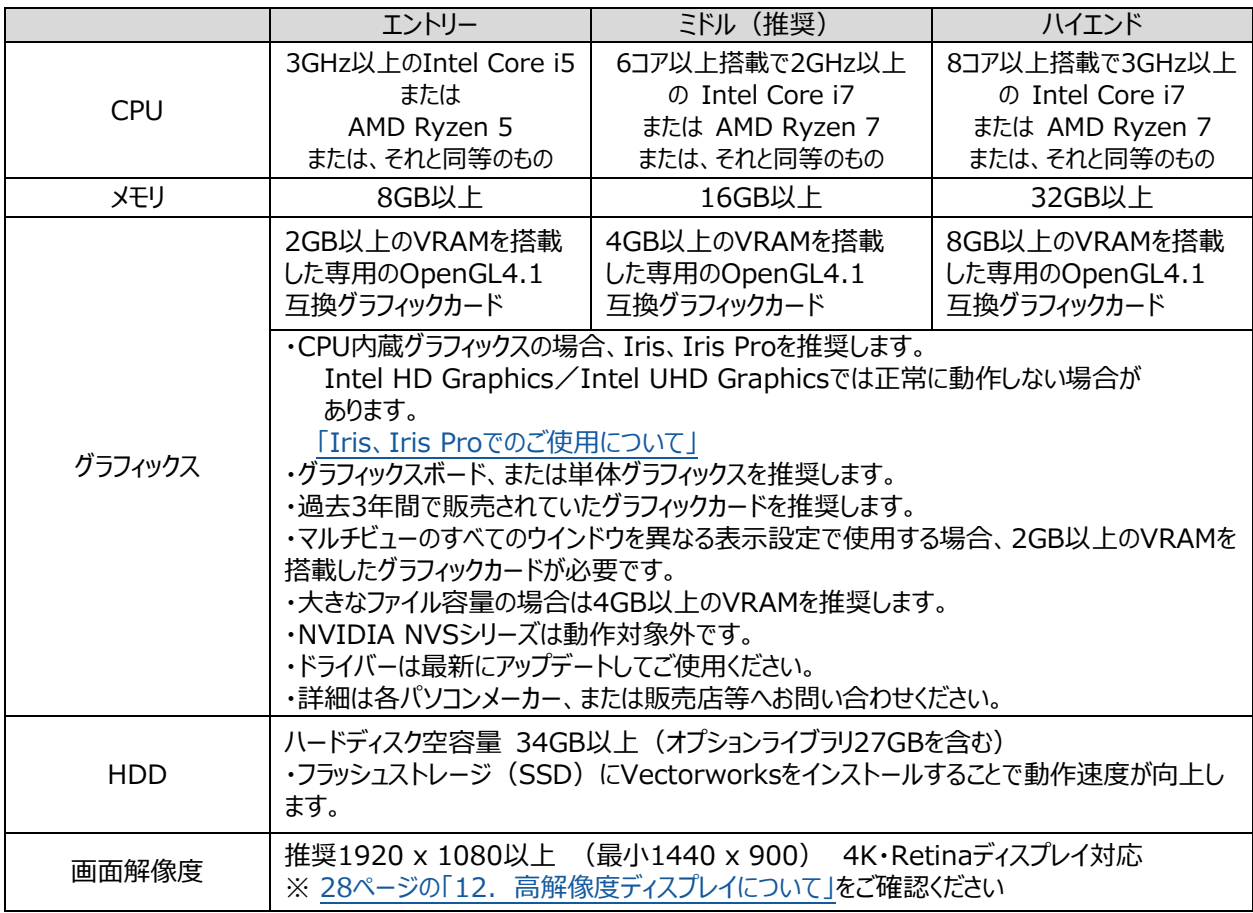

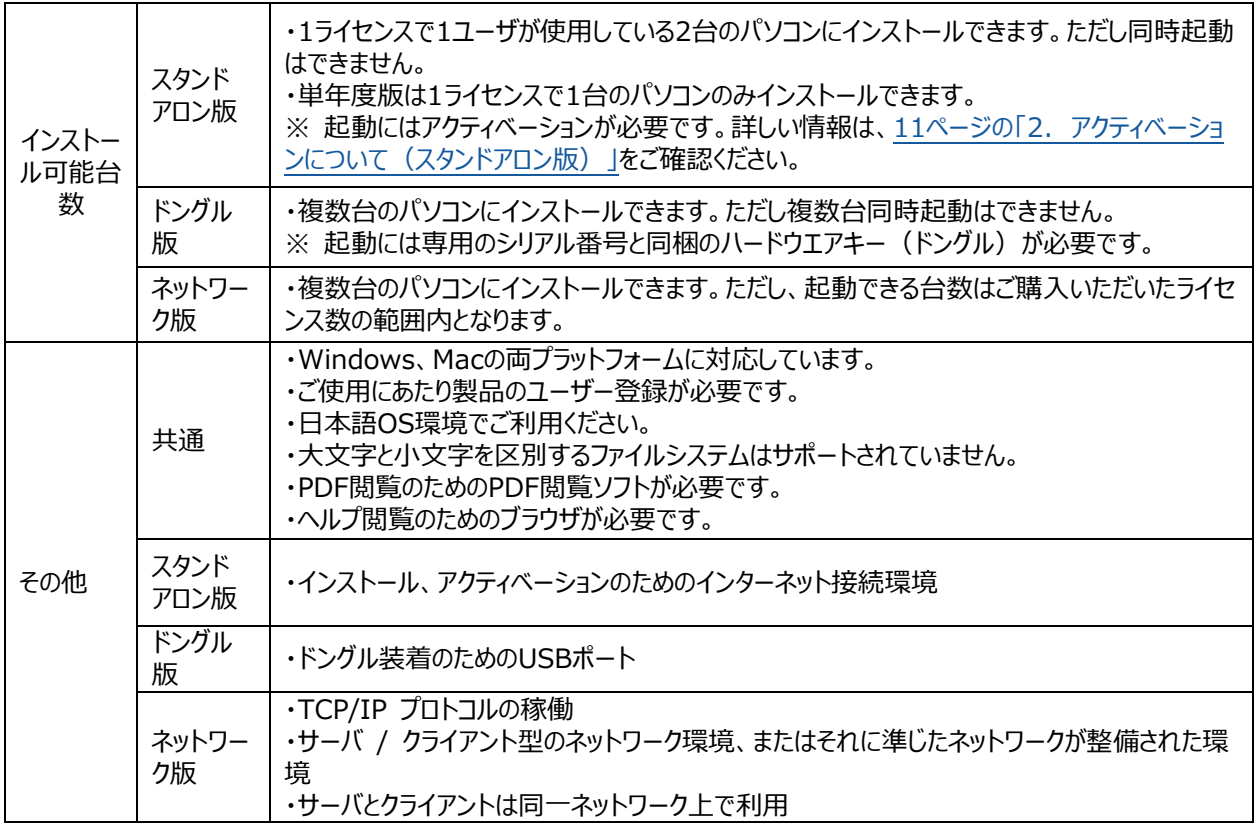

・OSのセキュリティアップデートは、最新のものを適用してご使用ください。

・ドングル版は通常販売製品ではありません。

・より高速なCPUの使用とメモリ追加によってVectorworks 2021の操作性が向上します。

・記載されている情報は 2020 年 11 月現在のものです。最新の情報は、弊社 Web サイトをご確認ください。 <https://www.aanda.co.jp/Vectorworks/sysreq.html>

・ご利用のパソコンの各スペックの確認には、合わせて以下のWebサイトの情報もご参考ください。 [https://www.aanda.co.jp/Support/tips/pc\\_spec.html](https://www.aanda.co.jp/Support/tips/pc_spec.html)

# <span id="page-3-0"></span>STEP2:**インストール手順について**

インストールの前に 2 [ページの「STEP1:インストール前の確認」を](#page-1-0)ご確認ください。 Vectorworks 2021 インストーラおよびシリアル番号の取得方法については

- スタンドアロン版、ドングル版:製品パッケージ内「Vectorworks ご利用の手引き」
- ネットワーク版:製品パッケージ内「簡単セットアップ または「セットアップガイド」

をそれぞれご参照ください。

### <span id="page-3-1"></span>**1. シリアル番号について**

- シリアル番号は全 24 桁です。
	- 例: EGXJAZ-XXXXXX-XXXXXX-XXXXXX BGXJAZ-XXXXXX-XXXXXX-XXXXXX GGXJAZ-XXXXXX-XXXXXX-XXXXXX
- シリアル番号はすべて半角英数字(1バイト文字)の大文字です。入力時は全角や小文字を使用しないで ください。
- シリアル番号はアルファベットのO (オー)と I (アイ) は使用していません。「0」はゼロを、「1」はイチを意味します。
- シリアル番号には「-」(ハイフン)が必要です。

# <span id="page-3-2"></span>**2. インストールに関するご注意**

Vectorworks ソフトウエアのインストール作業の前に以下の点にご注意ください。

#### **2-1. Vectorworks インストール先のフォルダパスについて**

Vectorworks のインストールパスのフォルダ名に2バイト(日本語)を使用しないでください。

#### **2-2. パソコンのユーザアカウントについて**

パソコンのユーザアカウント名に2バイト(日本語)を使用しないでください。 Windows の場合は、コントロールパネル > ユーザーアカウントでご確認ください。 Mac の場合は、システム環境設定 > ユーザとグループでご確認ください。

#### **2-3. フォルダのアクセス権限**

インストール先ディレクトリ(アプリケーションフォルダなど)がフルアクセス(読み書き可能)であることが必要です。または、 同条件を満たしたユーザ権限(アカウント)でログインされていることも必要です。アクセス権限についての詳しい内容は、 22 ページの「1-1. [フォルダ・ファイルのアクセス権に関する注意点」を](#page-21-2)ご参照ください。

#### **2-4. ハードディスクのフォーマット**

次のドライブフォーマットオプションには対応しておりません。ご注意ください。 UNIX / MS-DOS / 大文字と小文字を区別(Mac)

#### **2-5. ウィルス対策ソフト等**

ウィルス対策およびセキュリティ系ソフトウエアが動作している場合には、すべてを停止した状態でインストールを行って ください。

### <span id="page-4-0"></span>**3. インストール前の準備**

インストーラを起動する前に以下をご確認ください。

- パソコンのシステム時計を正確に合わせてください。
- パソコンを LAN に接続し、インターネットに接続できるかご確認ください。
- パソコンの言語で「日本語」を選択してください。
- プリンタドライバをインストールしてください。
- ユーザアカウント名に1バイト(半角英数字)が使用されていることをご確認ください。2バイト(日本語文字) の場合は、1バイトへ変更してください。
- グラフィックスドライバを最新バージョンへアップデートしてください。(Windows)
- ドングル版の場合は、事前にハードウエアキー(ドングル)を USB ポートに差し込んでください。

### <span id="page-4-1"></span>**4. Vectorworks ソフトウエアのインストール**

Vectorworks ソフトウエアのインストール方法をご案内いたします。

- ※ **ドングル版に関しては、Vectorworksソフトウエアをインストールするとドングルドライバが自動的にインストール されます。macOS 10.12 (Sierra)でご使用される方は「ドングルドライバ」フォルダの「お読みください.pdf」を ご覧ください。**
- ※ **ネットワーク版に関しては別途、ライセンス管理プログラムのインストールが必要です。詳しくはネットワーク版サー バインストーラに添付の「セットアップガイド.pdf」および「リファレンスガイド.pdf」をご覧ください。**
- 1. 所定の方法で Vectorworks インストールプログラムをローカルフォルダへダウンロードしてください。ダウンロードが完 了しましたら、任意の場所へ展開(解凍)します。
- ※ **ダウンロードされたインストールプログラムは ZIP 形式で圧縮されています。 必ず展開(解凍)してからインストールを行うようにしてください。 展開(解凍)せずにインストールを行いますと、トラブルが発生する可能性があります。 ご注意ください。**
- ※ **インストールメディア(USB)をご利用の場合はインストールプログラムのダウンロード、 ローカルフォルダへの移動、および展開(解凍)の必要はありません。**
- 2. 展開(解凍)したフォルダ内の「VW2021 インストーラ」をダブルクリックします。
- ※ **Windows は「VW2021 インストーラ.exe」、Mac は「VW2021 インストーラ.app」をダブルクリックしてく ださい。拡張子は OS の設定により表示されない場合があります。**
- ※ **Windows はインストーラをダブルクリックしてから起動までに数分を要する場合がございます。インストーラダブ ルクリック後は起動するまでそのまましばらくお待ちください。**

3. インストールダイアログが表示されます。「続行」をクリックします。

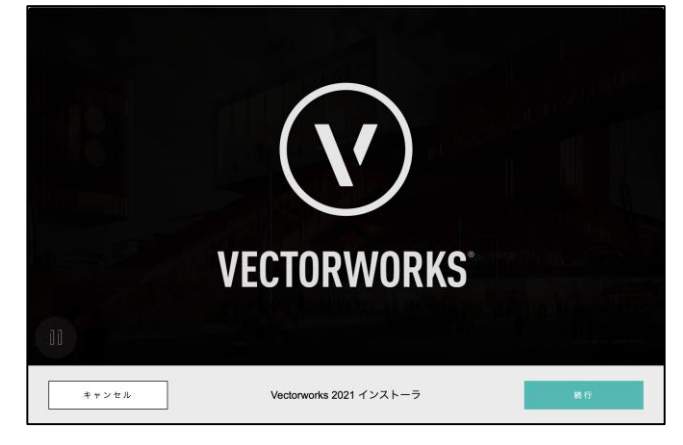

4. 登録情報(シリアル番号、お名前、組織名)を入力し、「次へ」をクリックします。

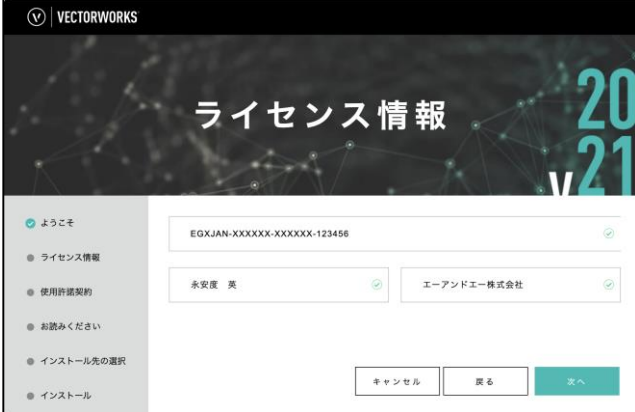

- ※ **シリアル番号はハイフン込み、英数半角大文字で正しく入力してください。**
- ※ **お名前、組織名は Vectorworks 2021 をご利用になる方の情報を入力してください。**
- ※ **所属組織がない場合、組織名欄はお名前欄と同じ情報で構いません。**
- 5. Vectorworks 使用許諾契約をよくお読みいただき、同意できる場合は「使用許諾契約の全条項に同意します。」 にチェックを入れ、「次へ」をクリックします。

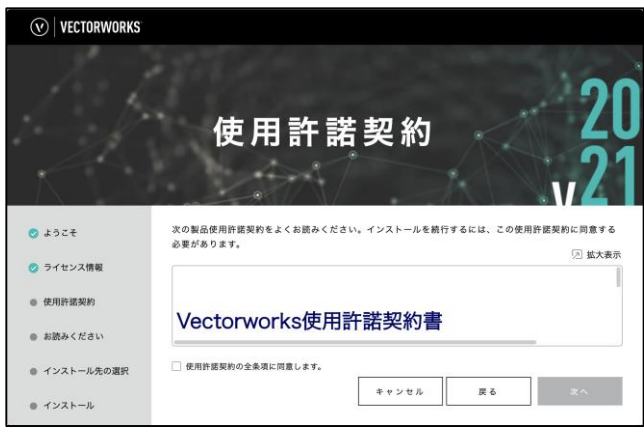

6. 「お読みください」の記載内容を確認し、「次へ」をクリックします。

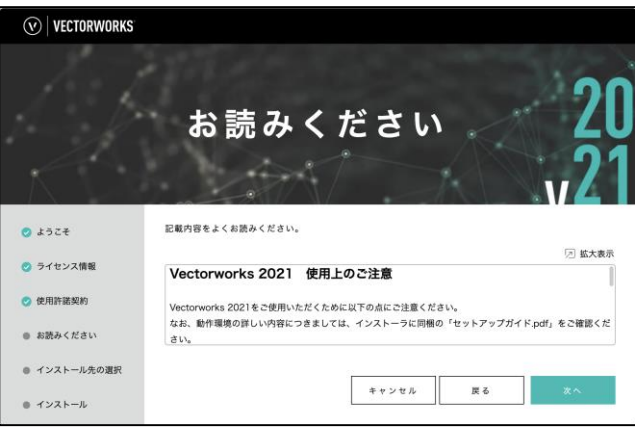

7. インストール先のディレクトリを選択し、続けてログデータの収集/送信について同意または拒否を選択します。 選択後、「次へ」をクリックするとインストールが開始されます。

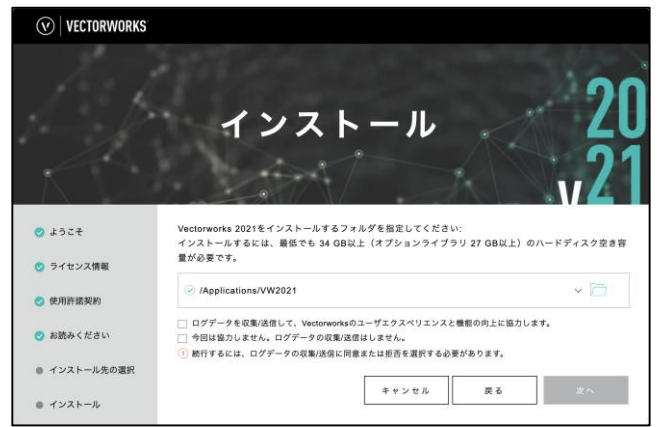

- 「ログデータの収集と送信を許可して、Vectorworks のユーザエクスペリエンスと機能向上に協力します。」にチェ ックを入れると、Vectorworks のクラッシュ時に詳細情報と詳細な使用パターンがインターネットを通じて送信さ れます。「今回は協力しません。ログデータの収集/送信はしません。」にチェックを入れると、エラー報告は送信さ れません。どちらの場合も図面データやユーザの個人情報が転送されることはありません。いずれも環境設定から 設定を変更することができます。
- Mac はユーザ名とパスワードを求められることがあります。 ログインしている macOS のアカウントのユーザ名とパスワードを入力してください。

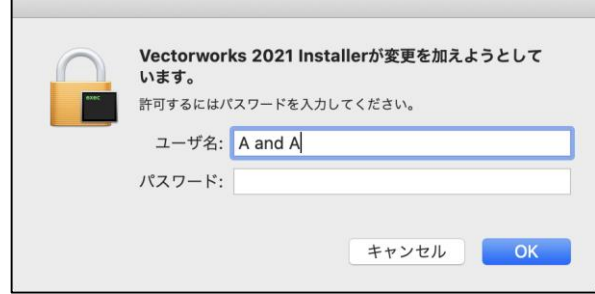

8. インストール中です。

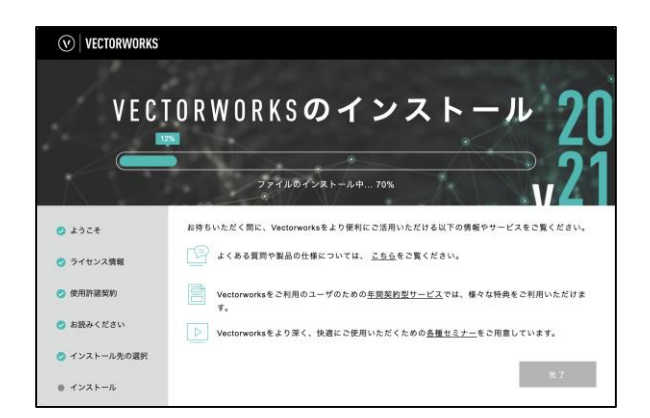

9. インストール完了です。「完了」ボタンをクリックするとインストーラが終了します。

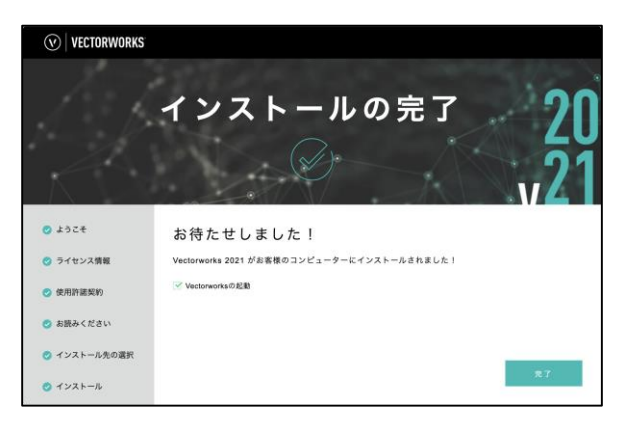

○ 「Vectorworks の起動」にチェックを入れると、Vectorworks ソフトウエアが自動的に起動します。

# <span id="page-8-0"></span>STEP3:**起動について**

Vectorworks ソフトウエアをインストール後の起動についてご案内いたします。

### <span id="page-8-1"></span>**1. Vectorworks ソフトウエアの起動**

#### **1-1.スタンドアロン版、ドングル版**

Vectorworks ソフトウエアを起動します。インストール時にインストール先を指定しない場合は、 以下の階層にインストールされています。

Windows : 起動ディスク > 「Program Files」フォルダ > VW2021

```
Mac: : 起動ディスク > 「アプリケーション フォルダ > VW2021
```
#### ○ **起動手順**

1. Vectorworks 2021 アイコンをダブルクリックしてください。

スタンドアロン版は続けて以下の操作を行います:

2. 起動するとアクティベーションの確認ダイアログが表示されます。

3. 「アクティベート」ボタンをクリックすると Vectorworks ソフトウエアが起動します。

#### **1-2.ネットワーク版**

Vectorworks 2021 ネットワーク版のクライアントソフトウエアを起動すると、サーバソフトウエアと通信を行います。 このため、起動にはサーバ用コンピューターとのネットワーク接続が必要です。

※ **ソフトウエアのライセンスを「持ち出し」している場合、期間内はネットワークに接続する必要はありません。**

### 1. Vectorworks ソフトウエアを起動します。インストール時にインストール先を指定しない場合は、

以下の階層にインストールされています。

Windows : 起動ディスク > 「Program Files」フォルダ > VW2021\_Net

Mac : 起動ディスク > 「アプリケーション」フォルダ > VW2021\_Net

- 起動手順
	- 1-1. Vectorworks 2021 アイコンをダブルクリックしてください。

1-2. Vectorworks ソフトウエアが起動します。

1-3. ログイン設定ダイアログボックスが開きます。

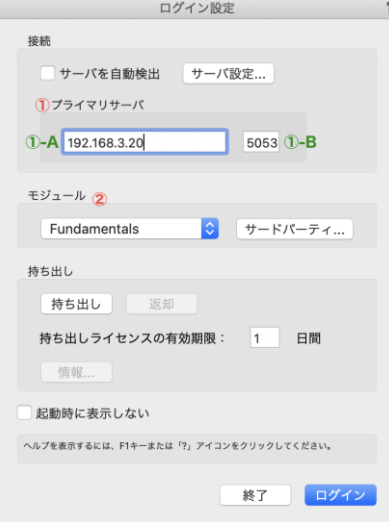

- 2. ログイン設定を行います。
	- ①:プライマリサーバ

ライセンス管理ソフトウエアを起動しているサーバ用コンピューターの情報を入力します。

- ①-A:サーバ用コンピューターの IP アドレスを入力します。 例:192.168.3.20
- ①-B:サーバ用コンピューターのポート番号を入力します。

デフォルトは 5053 です。

ライセンス管理ソフトウエアのセットアップ時に変更している場合は、

セットアップ時に控えておいた変更後の番号を入力してください。

- ※ **設定により、一時的にネットワークから切り離された環境で使用することもできますが、「持ち出し」機能を 使用するには、サーバ用コンピューターの IP アドレスが固定されている必要があります。**
- ※ **ログイン設定ダイアログボックスの各種設定の詳細について、詳しくは**

 **Vectorworks ヘルプまたはリファレンスガイド.pdf をご覧ください。**

②:モジュール設定

使用するモジュールの選択を行います。

モジュールをクリックすると、ポップアップメニューが表示されます。

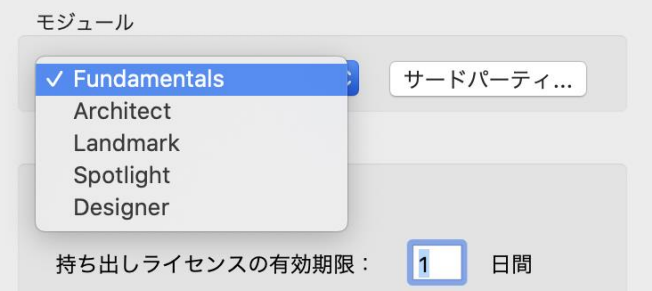

必要なモジュールを選択します。

 何も選択しないで OK ボタンをクリックすると、Fundamentals のみで起動 します。 各モジュールは、重複して選択することはできません。

- ※ **利用できるのはライセンスをお持ちの製品のみです。ライセンスをお持ちでない製品は利用できません。**
- ※ **クライアントで使用できる作業画面は、使用するモジュールによって**

**異なります。初回起動時に警告が出る場合がありますが、そのまま起動してください。**

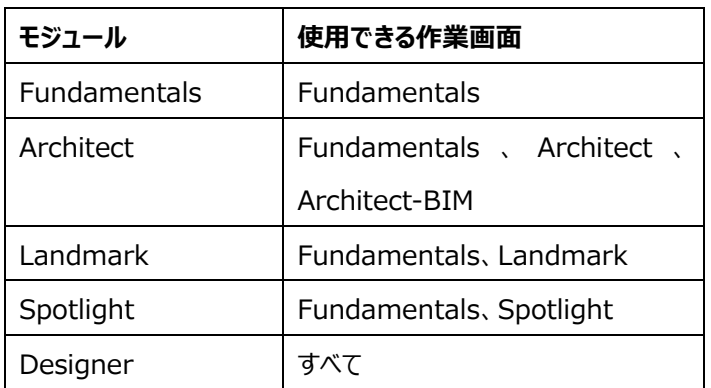

3. [OK] をクリックしてログイン設定ダイアログボックスに戻ります。

 4. ログインをクリックします。Vectorworks ソフトウエアが正常にサーバ用コンピューターと通信しライセンス管理 ソフトウエアが起動を許可すると、Vectorworks ソフトウエアが起動します。

#### **1-3. アップデータ有無の確認**

以下の手順でアップデータの有無を確認してください。アップデータが存在する 場合、必ず Vectorworks 2021 のアップデートを行ってください。

※ **アップデータダウンロードにかかるインターネット接続料や通信料はお客様のご負担となります。** Windows : 「ヘルプ」メニュー > 「アップデータを確認」 Mac : 「Vectorworks」メニュー > 「アップデータを確認」 アップデートを自動で確認する場合は、アップデートが利用できる場合にのみ通知が表示されます。 自動確認の合間には手動でアップデートを確認できます。 詳しくは Vectorworks 2021 Help の「Vectorworks 製品を更新する」をご参照ください。

### <span id="page-10-0"></span>**2. アクティベーションについて(スタンドアロン版)**

スタンドアロン版は、初回起動時および、ご利用を開始してから一定期間経過すると、インターネット経由で認証サーバへ アクティベーション(ライセンス認証)を行います。アクティベーションとは、ライセンスを有効化する手続きであり、濫用を防ぐ ための仕組みです。インターネット経由で認証サーバに接続し、ライセンスが有効なものかどうかを確認します。 Vectorworks ソフトウエアをご利用いただくパソコンは、アクティベーションの際にインターネット接続されている必要がありま す。アクティベーション手続きはバックグラウンドで行われますので、お客様自身に特別な手続きを行っていただく必要はあり ません。

- アクティベーションの有効期間は 90 日です。最後にアクティベーションが行われた日から 90 日後(毎)にアク ティベーションを行う必要があります。常時インターネットに接続して Vectorworks ソフトウエアを使用している 場合は、Vectorworks ソフトウエアを起動する度、有効期間が自動更新されます。
- Vectorworks ソフトウエアを使用する上で、常時インターネットに接続しておく必要はありません。
- セキュリティが強固なネットワーク環境下では、認証サーバとの接続がブロックされ、アクティベーションできない場 合があります。このような環境下における対処方法については、以下のいずれかをご参照ください。
	- インストールプログラムフォルダ > 「Document」フォルダ > 「プロキシ環境でご使用の方へ」フォルダ <https://www.aanda.co.jp/Activation/>

なお、この対処方法は、ネットワーク設定に関わりますので、あらかじめネットワーク管理者の方に、 ファイアウォールやプロキシサーバの設定についてご確認ください。

- Vectorworks ソフトウエアを一度に1台の (ただし、1台を越えることのない) コンピューターで運用する ことができます。
- アクティベーション可能な台数は、製品版は1ライセンスで1ユーザが使用している2台、学生単年度版は 1ライセンスで1台です。
- 製品版の Vectorworks ソフトウエアは、次の2台のコンピューターにインストールすることができます。(1) 主要なデスクトップ・ワークステーション、および (2) 携帯型コンピューターまたはユーザ本人の自宅に置かれ たコンピューターのいずれかです。
- アクティベーションを任意のタイミングで解除することはできません。有効期間終了までお待ちください。また、 Vectorworks ソフトウエアをアンインストールしてもアクティベーションは解除されません。

○ アクティベーションの有効期間の確認は、ツールメニュー > オプション > 環境設定 > その他 > シリアル > ライセンス情報ボタンをクリックすると表示される「認証の期限」で、次回のアクティベーション日を 確認いただけます。有効期間が終了しても、再びアクティベーションを行えば継続して使用できます。

起動やアクティベーションに関するトラブルについては 21 [ページの「A. よくある質問」と](#page-20-0)以下の弊社 web サイトをご参照くだ さい。

[https://www.aanda.co.jp/Activation/index.html](http://www.aanda.co.jp/Activation/index.html)

### <span id="page-11-0"></span>**3. オンラインリソースライブラリ情報の更新**

ライブラリファイルはオンラインリソースライブラリから入手することができます。

- ※ ライブラリの情報更新やファイルダウンロードにかかるインターネット接続料や通信料はお客様のご負担となります。
- 1. 初回起動時、及び起動時に最新版のオンラインリソースライブラリの更新情報が存在する場合、以下のダイアログが 表示されます。更新を行うには「ダウンロードして更新」をクリックしてください

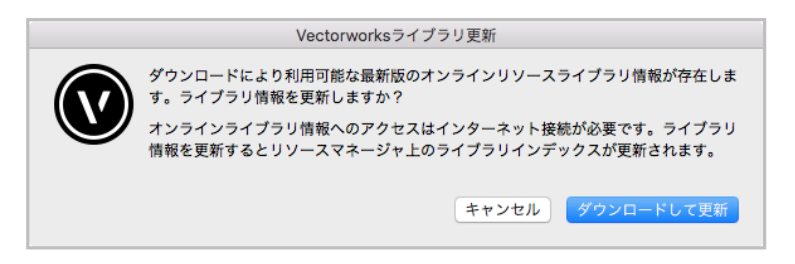

2. ライブラリの更新中です。

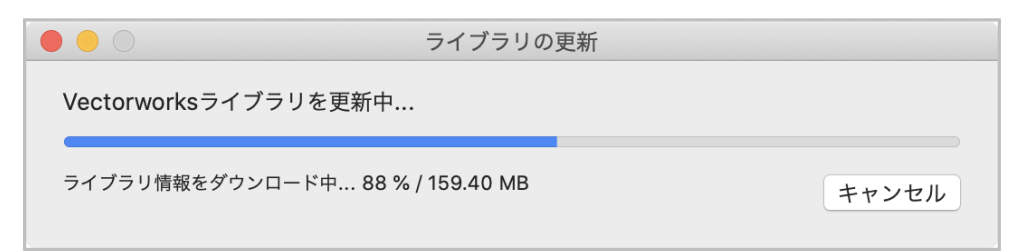

3. リソースマネージャのライブラリインデックスが更新されました。

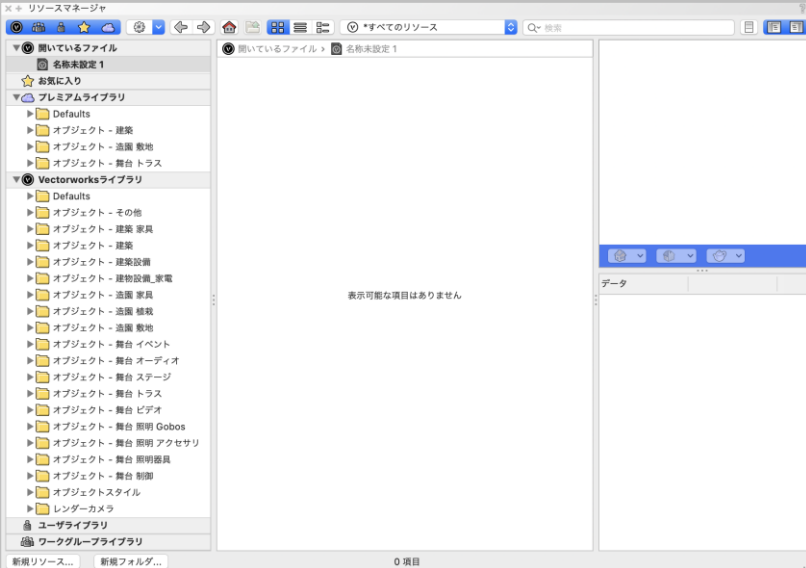

4. 任意のライブラリファイルを選択し、ダウンロードしてください。

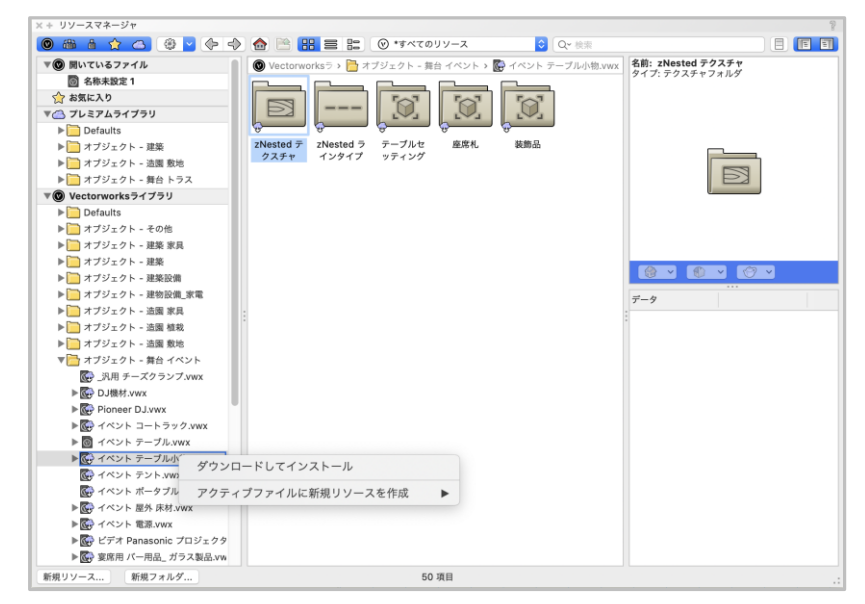

# <span id="page-12-0"></span>**4. ライブラリファイルのインストール**

ライブラリファイルは Vectorworks Package Manager からインターネット経由でインストールすることも可能です。 Vectorworks 2021 のヘルプメニューの「オプションライブラリ(ダウンロード)」から任意のライブラリを選択してください。

※ ライブラリのダウンロードにかかるインターネット接続料や通信料はお客様のご負担となります。

### <span id="page-13-0"></span>**5. 移行マネージャについて**

Vectorworks ソフトウエアを初めて起動した時、移行マネージャが起動します。移行マネージャは旧バージョンの作業環 境を引き継ぐことができる機能です。ユーザのパソコンにインストールされている過去の Vectorworks を検索し、旧作業 環境(バージョン)の「作業画面」、「テンプレートファイル」、「ライブラリファイル」、「リソースファイル」、「環境設定」を Vectorworks 2021 へ移行します。

移行マネージャは、初回起動時のみではなく、ツールメニュー > 移行マネージャ から任意のタイミングで実行することが できます。

1. Vectorworks 2021 が起動すると移行マネージャが自動的に起動します。 移行する場合は、「はい」をクリックします。

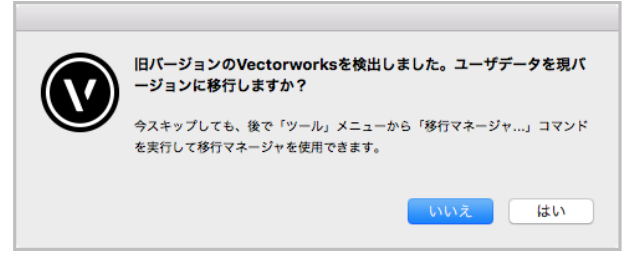

2. 「移行マネージャへようこそ」ダイアログが表示されます。「次へ」をクリックします。

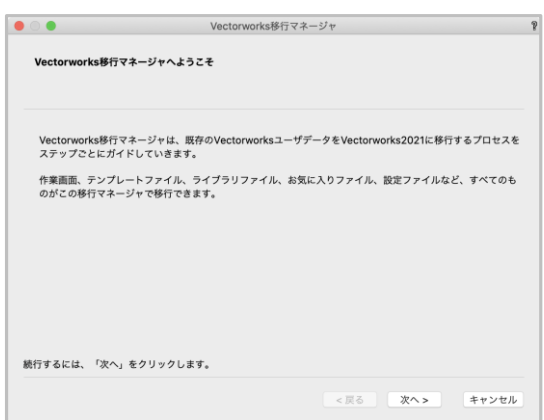

3. 「ユーザデータの選択」ダイアログが表示されます。

「ユーザデータの移行元」をクリックすると、ご使用のパソコンにインストールされている旧バージョンが表示されますの で、任意のバージョンを選択後、「次へ」をクリックします。

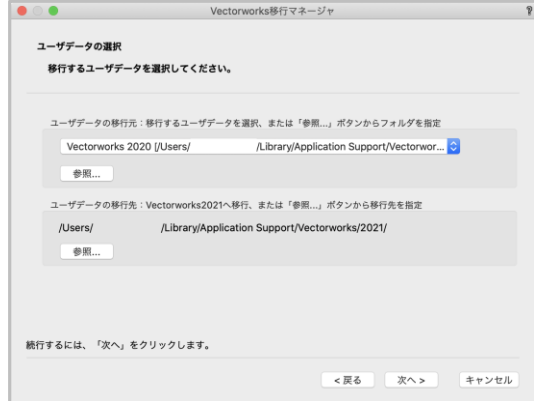

4. 移行可能なデータが表示されます。任意のデータを選択後、「次へ」をクリックします。

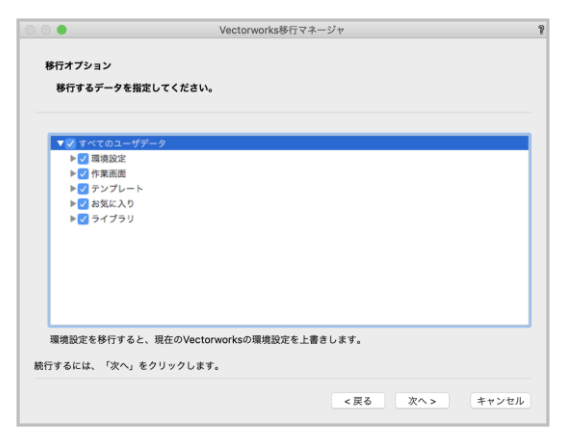

5. 「作業画面移行オプション」ダイアログが表示されます。任意の移行方法を選択後、「次へ」をクリックします。

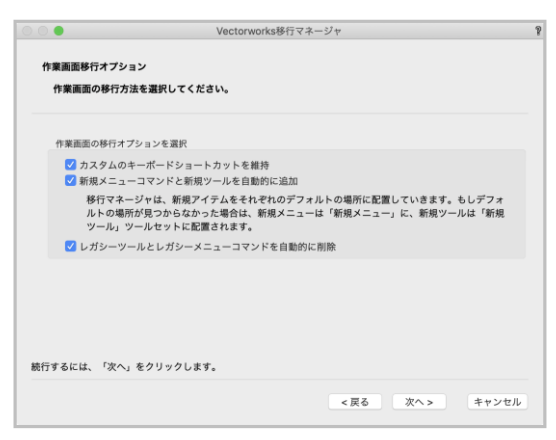

6. 「移行準備の完了」ダイアログが表示されます。「移行」をクリックします。

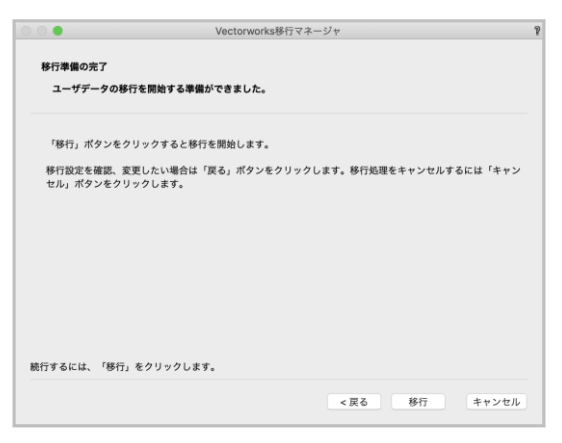

7. 「移行の完了」ダイアログが表示されます。「終了」をクリックすると移行が完了します。

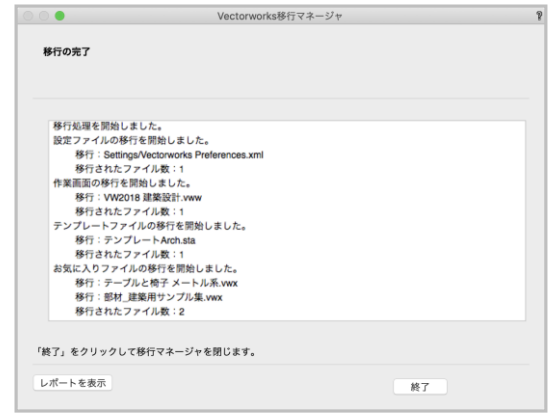

○ 詳しくは Vectorworks 2021 Help の「Vectorworks 移行マネージャ」をご参照ください。

# <span id="page-16-0"></span>**STEP4:アンインストールについて**

# <span id="page-16-1"></span>**1. Vectorworks ソフトウエアのアンインストール**

以下の手順で Vectorworks 関連ファイル、フォルダのアンインストールを行ってください。

なお、アンインストールを実行してもアクティベーションは解除されませんので、ご注意ください。

#### **Windows:**

Vectorworks 2021 をインストールすると、Vectorworks 関連のファイル/フォルダと dll がインストールされます。以下 の手順でアンインストールしてください。

#### ※ **ご注意**

dll は他のソフトウエアが使用している場合があり、削除するとそれらのソフトウエアが動作しなくなる場合があります。 Vectorworks 以外で使用していないことが確実でない限り、削除しないことをお勧めします。

#### ○ Vectorworks

- 1. コントロールパネル > 「プログラムと機能」を選択してください。
- 2. 「Vectorworks 2021」を右クリックして「アンインストールと変更」を選択してください。

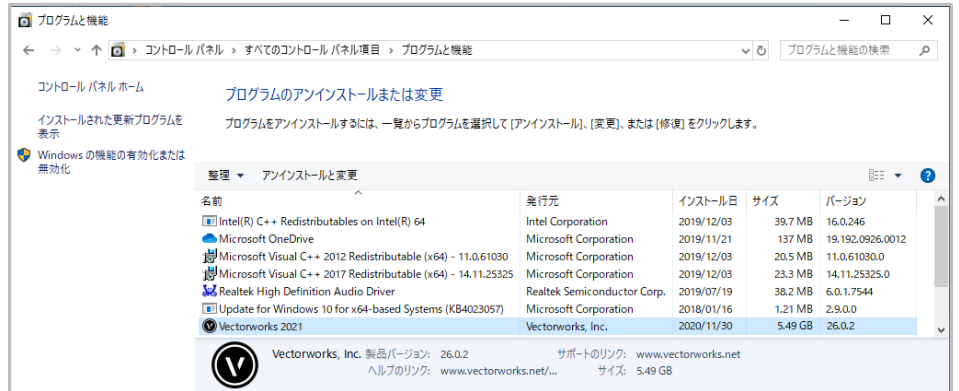

3. 確認ダイアログで、「はい」をクリックしてください。

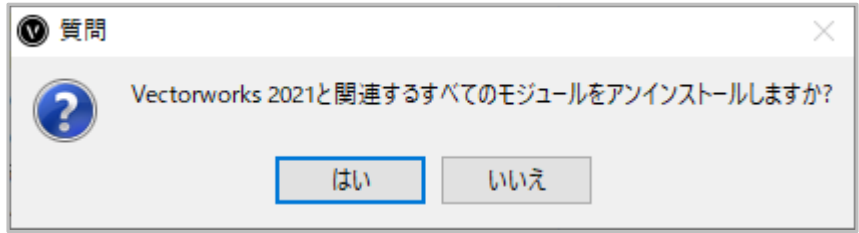

4. 確認ダイアログで、ユーザフォルダを削除するか確認を求められます。削除する場合は「はい」を、削除しな い場合は「いいえ」をクリックしてください。

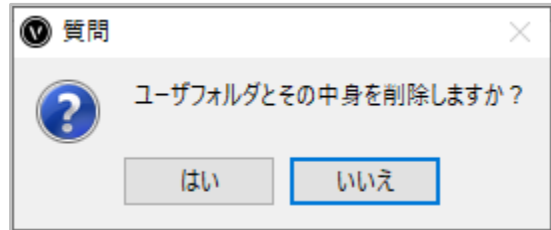

#### ※ **ご注意**

ユーザフォルダを削除すると、カスタマイズした作業環境(作業画面・環境設定・テンプレート・共有リソース・ ライブラリ)が削除されます。これまでの作業環境を継続して使用したい場合は、「いいえ」をクリックしてください。

5. アンインストールが終了します。OK ボタンをクリックして終了してください。

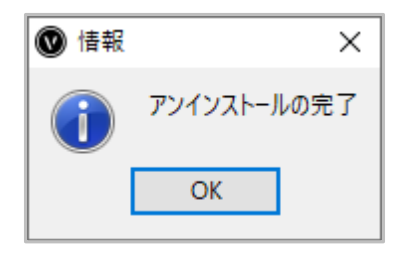

6. 以下の場所にあるフォルダを削除してください。 PC(コンピューター) > 起動ドライブ > Program Files > Common Files > 「Vectorworks 2021」

フォルダを右クリックして「削除」を選択するか、フォルダをごみ箱にドラッグします。

- 7. システムにインストールされた dll ファイルを削除してください。(Windows のみ)
	- 1. コントロールパネル > 「プログラムと機能」を選択してください。
	- 2. 一覧内の以下の項目を右クリックし、「アンインストール」を選択してください。

以下の dll ファイルはご使用の OS によってインストールされない場合があります。

以下に記載されていて一覧に無い場合は無視してください。

- Intel(R) C++ Redistributables on Intel(R) 64
- Microsoft Visual C++ 2012 Redistributable (x64) 11.0.61030
- Microsoft Visual C++ 2017 Redistributable (x64) 14.11.25325

#### **Mac:**

- Vectorworks
	- 1. VW2021 フォルダ内、Uninstall.app をダブルクリックしてください。

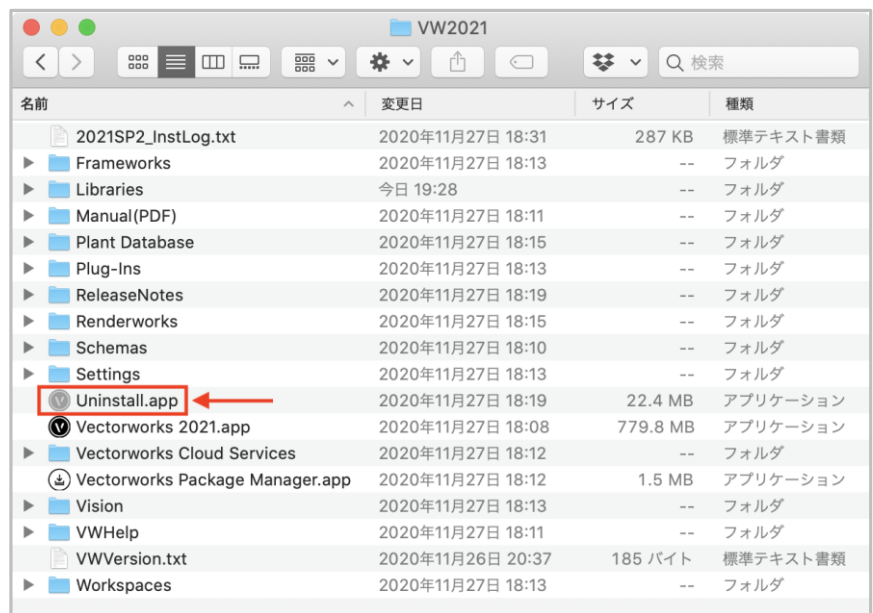

2. 確認ダイアログで、「はい」をクリックしてください。

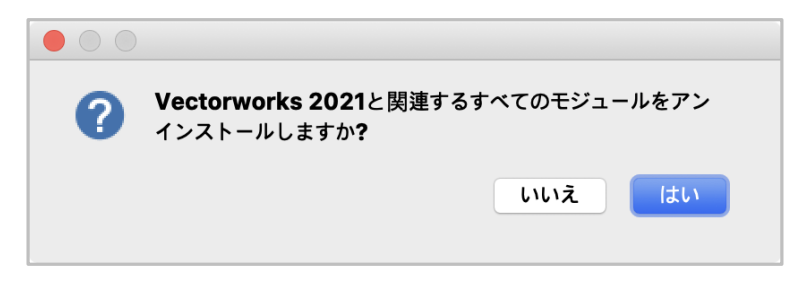

3. 確認ダイアログで、ユーザフォルダを削除するか確認を求められます。削除する場合は「はい」を、削除しない 場合は「いいえ」をクリックしてください。

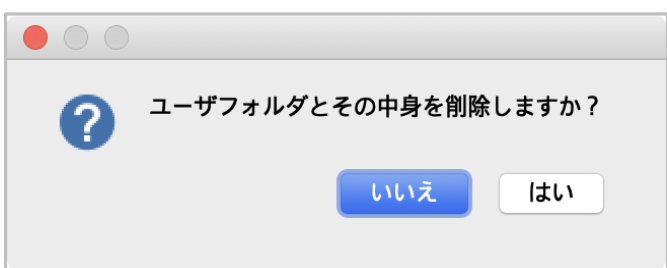

※ **ご注意**

ユーザフォルダを削除すると、カスタマイズした作業環境(作業画面・環境設定・テンプレート・共有リソース・ ライブラリ)が削除されます。これまでの作業環境を継続して使用したい場合は、「いいえ」をクリックしてください。 4. アンインストールが終了します。OK ボタンをクリックして終了してください。

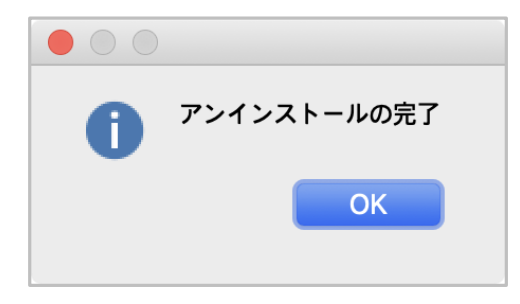

5. 以下の場所にあるフォルダを削除してください。 起動ディスク > ライブラリ > Application Support > 「Vectorworks 2021」 フォルダを右クリックして「削除」を選択するか、フォルダをごみ箱にドラッグします。

# <span id="page-20-0"></span>**A. よくある質問**

Vectorworks ソフトウエアのセットアップに関してよくある質問を以下に記載いたしました。問題の解決にお役立てください。

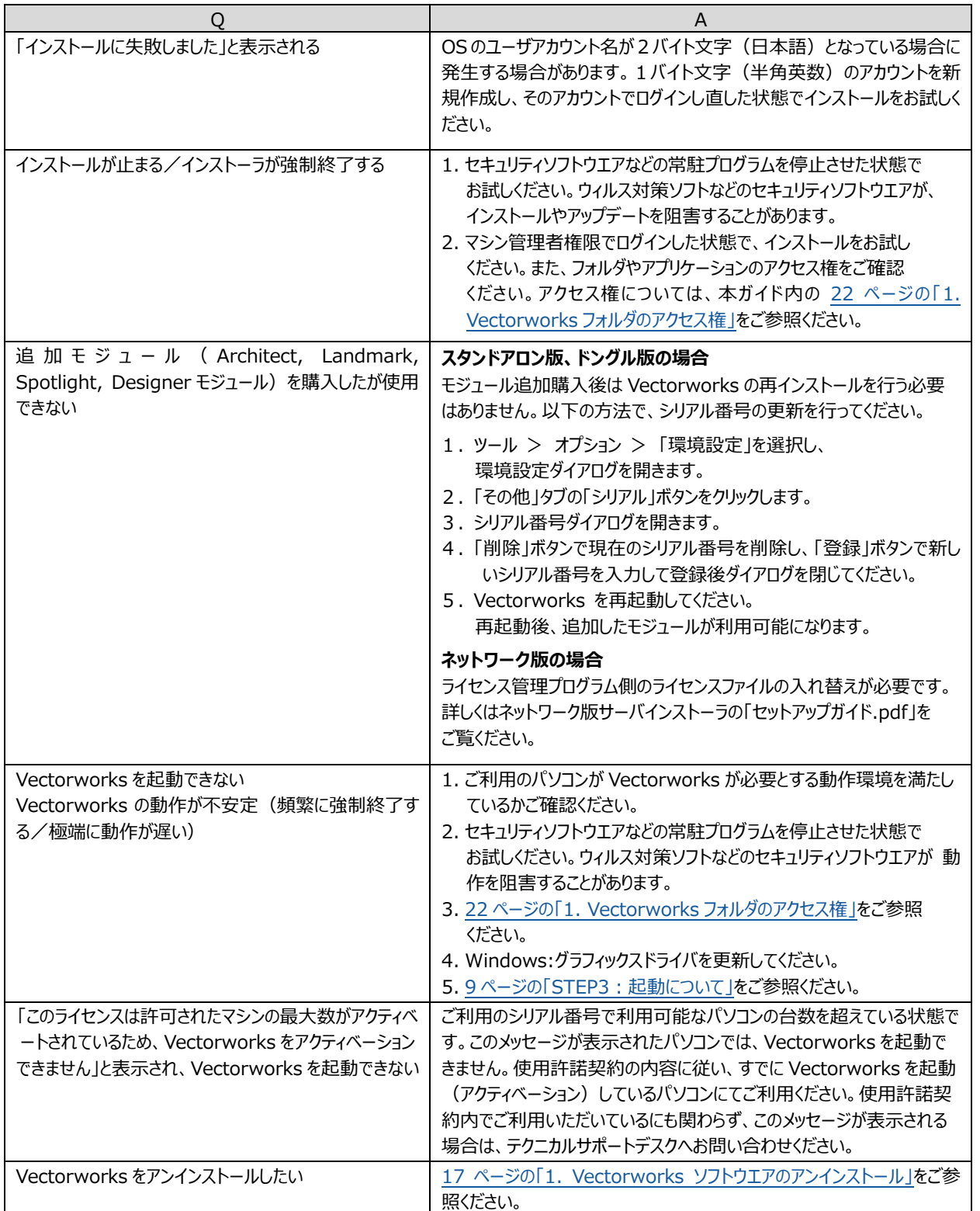

# <span id="page-21-0"></span>**B. 注意点**

### <span id="page-21-1"></span>**1. Vectorworks フォルダのアクセス権**

Vectorworks フォルダのアクセス権が正しくないと正常に利用できないことがあります。Vectorworks ソフトウエアをインス トールした後に、OS 上でフォルダやファイルのアクセス権を制限すると、Vectorworks ソフトウエアが正常に動作しなくなる ことがあります。OS で利用できるアプリケーションを制限している場合にも Vectorworks ソフトウエアが起動しないことがあ ります。

#### <span id="page-21-2"></span>**1-1. フォルダ・ファイルのアクセス権に関する注意点**

- インストールの前に、インストール先フォルダ(アプリケーションフォルダなど)のアクセス権が「読み書き可能」になって いることを確認してください。
- インストール後、Vectorworks フォルダとその中に含まれるファイルおよびフォルダのアクセス権を変更しないでくだ さい。 (「読み書き可能」となっているはずですので、そのままにしてください)
- マルチユーザの OS では、あるユーザアカウントでインストールを行うと、別のユーザアカウントでログインした場合に Vectorworks が利用できなくなることがあります。Vectorworks フォルダが、Vectorworks を利用する全ての ユーザアカウントで「読み書き可能」となっていることを確認してください。

以上は、Vectorworks ソフトウエアが動作中に、各種設定などを Vectorworks フォルダ内(その下位のフォルダも含 む)に保存するためであり、正しく保存されない場合は、Vectorworks ソフトウエアが正常に動作・起動しないことがあ ります。

#### **1-2. アプリケーションのアクセス権に関する注意点**

- macOS では、ユーザアカウントごとに、利用できるアプリケーションを制限することができます。もし Vectorworks が起動できない場合、この設定もご確認ください。
- ユーザアカウントの設定方法や、フォルダ・ファイルのアクセス権の設定方法などは、お使いの OS のマニュアル等を ご覧ください。

# <span id="page-22-0"></span>**C. 快適にお使いいただくために**

本項目では、Vectorworksの開発元であるVectorworks, Inc.の技術情報を元に、Vectorworks 2021を快適に お使いいただくために必要な情報をまとめています。

# <span id="page-22-1"></span>1. グラフィックスコントローラについて

いくつかのVectorworks 2021の機能は、高いグラフィックスハードウエアの性能を必要とします。さらに新しい Vectorworksグラフィックスモジュール (Vectorworks Graphics Module)でもたらされるグラフィックス性能・品質は、 グラフィックスコントローラの速度、VRAMの量、そして拡張機能に直接依存します。これらの機能は、対応したハードウエア で使用すると非常に高速かつ滑らかな操作感をもたらしますが、古い、または適合しないハードウエアで用いると、顕著に動 作が遅くなります。

グラフィックスコントローラは以下の3種類があります。

- グラフィックスボード:ボードタイプでパソコンの拡張スロットに増設されています。
- 単体グラフィックス:チップタイプでマザーボード上に取り付けられています。
- CPU内蔵グラフィックス:CPUと一体タイプでCPUに内蔵されています。

基本的にVectorworks 2021は、グラフィックスボード、および単体グラフィックスを推奨します。やむをえずCPU内蔵グラフ ィックスを使用する場合は、Iris、Iris Proをご使用ください。

※ Windows環境でNVIDIAグラフィックスをご利用の場合は、合わせて以下の弊社Webサイトの設定手順もご参考 ください。

<https://bim.aanda.co.jp/blog/2019/06/4636/>

※ Mac環境でMacbook Proをご利用の場合は、合わせて以下の弊社Webサイトの設定手順もご参考ください。 <https://bim.aanda.co.jp/blog/2019/07/4716>

# <span id="page-22-2"></span>2. Iris、Iris Proでのご使用について

Intel製CPU内蔵グラフィックスのIris、Iris Pro環境でVectorworks 2021をご使用になる場合は、Vectorworks 2021のグラフィックス設定を以下のように設定してください。2D描画時の安定性が向上します。

・ツールメニュー > オプション > 環境設定 > 画面タブ > 画面移動時の描画精度 で、「バランス重視」を選択

# <span id="page-22-3"></span>3. OpenGLについて

「OpenGL」は、CG表現技術に関するグラフィックスコントローラ向けのオープン標準規格の一つです。OpenGL4.1に対 応しているグラフィックスコントローラをご使用ください。この要件を満たさない場合は、OpenGLモードでレンダリングを実行 すると機能が制限され、機能しません。

OpenGLの影と輪郭のレンダリングはVRAMを大幅に使うため、最低でも2GB、できれば4GB以上のVRAMを必要としま す。特に以下の機能を組み合わせて、OpenGLの影や輪郭をフルに活用したいと考え、かつ、お使いのグラフィックスコント ローラが、2GB未満のVRAMしか搭載していない場合は、グラフィックスコントローラをアップグレードすることをお奨めします。

- 数多くの光源
- 点光源
- イメージ/反射/透過 テクスチャ
- アンチエイリアス
- 高品質の影
- 大量の図形
- 複雑な図形

# <span id="page-23-0"></span>4. マルチビューについて

マルチビューのすべてのウィンドウを異なる表示設定で使用する場合、多くのVRAMが使用されるため、少なくとも2GBの VRAMを必要とします。また、大きなVectorworksドキュメントの場合は4GB以上のVRAMを推奨します。

# <span id="page-23-1"></span>5. VRAM(ビデオメモリ)について

Vectorworks 2021を十分に動作させるのに必要なVRAMの量は、使用するディスプレイのサイズとファイルの複雑さに 依存します。標準解像度が1920 x 1080以下の中程度のサイズのディスプレイでは、少なくとも2GBのVRAMを搭載し たグラフィックスコントローラを使用してください。30インチ以上などの大きいディスプレイでは少なくとも3GB以上、できれば 4GB以上のVRAMを搭載した新しいグラフィックスコントローラを使う必要があります。

### <span id="page-23-2"></span>6. グラフィックスについて

### **Windowsのグラフィックス環境について**

NVIDIA、またはAMD製のチップを搭載したグラフィックスボードの使用を推奨します。 評価検証済みのグラフィックスボードについては、以下の弊社Webサイトの情報をご参照ください。

[https://www.aanda.co.jp/Support/sysreq/VW\\_QualityTestedHardware.html](https://www.aanda.co.jp/Support/sysreq/VW_QualityTestedHardware.html)

問題の発生を防止するため、推奨しないグラフィックスコントローラについて[は25ページの「対象外グラフィックスコント](#page-24-3) [ローラについて」の](#page-24-3)情報をご参照ください。

ノートパソコン/ビジネス用デスクトップパソコンでは、単体グラフィックスを搭載した機種を推奨します。CPU内蔵グラフ ィックスに比べ、より高い操作感を得ることができます。

CPU内蔵グラフィックスを使用した場合、複雑で大量の図形を使用すると表示速度が低下する場合があります。や むをえずCPU内蔵グラフィックスを使用する場合は、Iris、Iris Proをご使用ください。

その他 (Intel HD系) は、問題が発生する可能性が高いためご使用は避けてください。

なお、グラフィックスコントローラの性能に依存するレンダリングモードの種類について[は27ページの「11.](#page-26-0) 画面表示と [各種レンダリングのハードウエア依存」を](#page-26-0)ご参照ください。また、NVIDIAグラフィックスをご利用の場合は、合わせて以 下の弊社Webサイトの設定手順もご参考ください。

<https://bim.aanda.co.jp/blog/2019/06/4636/>

### **Macのグラフィックス環境について**

- Mac Pro: NVIDIA、またはAMD製のチップセットを搭載したグラフィックスボードを推奨
- MacBook関連 / iMac / Mac Mini : 単体グラフィックスを搭載した機種を推奨
- ※ **やむをえずCPU内蔵グラフィックスを使用する場合は、Iris、Iris Proをご使用ください。その他(Intel HD系)は、問題が発生する可能性が高いためご使用は避けてください。**

また、Macbook Proをご利用の場合は、合わせて以下の弊社Webサイトの設定手順もご参考ください。 <https://bim.aanda.co.jp/blog/2019/07/4716>

### **グラフィックスドライバについて**

古いバージョンのグラフィックスドライバを使用すると、問題が発生する場合があります。Vectorworks 2021を使用 する前に、まずグラフィックスドライバを最新のバージョンへアップデートしてください。

NVIDIAドライバ:<https://www.nvidia.co.jp/Download/index.aspx?lang=jp> AMDドライバ:<https://support.amd.com/ja-jp/download>

### **動作確認済みのグラフィックスコントローラについて**

以下のサイトで、動作確認済みのグラフィックスコントローラをご案内しています。

[https://www.aanda.co.jp/Support/sysreq/VW\\_QualityTestedHardware.html](https://www.aanda.co.jp/Support/sysreq/VW_QualityTestedHardware.html)

### <span id="page-24-3"></span>**対象外グラフィックスコントローラについて**

以下のグラフィックスコントローラを使用した際、問題が発生することが確認されていますのでご使用は避けてください。

- NVIDIA NVSシリーズ
- ATI Radeon HD 4550
- Intel GMA

### <span id="page-24-0"></span>7. リモート環境および仮想マシン

Vectorworks 2021は、Remote Desktop、Terminal Services、VNCなどのリモートログイン環境や、 Parallels、 またはVMwareなどの仮想マシン環境が、通常の作業に適しているとは考えていません。これらの環境では管理者の検証 用やユーティリティ目的ならば使用できる場合がありますが、インタラクティブな画面上の動作速度が低下します。 Vectorworks 2021は、Mac上のBoot Campでの動作をサポートしています。使用するハードウエアで適切、かつ最新 のドライバーを使用してください。

### <span id="page-24-1"></span>8. OS

#### **アップデートについて**

リリース時にご案内しているOS(オペレーティングシステム)のバージョンを最低動作環境として推奨します。 OSに起因する問題が発見された場合には、問題解決の最初の手順として、 OSのアップデートをお願いする場合が あります。

#### **32bit OSについて**

Vectorworks 2021は64bitアプリケーションです。32bit OSには対応しておりません。

### <span id="page-24-2"></span>9. 動作の最適化

- 大容量のファイルと複雑なレンダリングモードを用いて作業する場合、 最低でも16GBのメモリを搭載して使用す ることを強く推奨します。メモリの容量が不足すると、Vectorworks 2021は仮想メモリを使用することで動作し 続けますが、ハードディスクにアクセスするため動作速度は著しく低下します。また、メモリの容量が極端に不足する と、十分なメモリ容量があれば完了する操作の場合にもエラーが発生する場合があります。
- 高速なハードディスクドライブを使用することで、仮想メモリ使用時にシステムの動作速度を若干向上させることが できます。
- CPUのクロック速度が高速であるほどVectorworks 2021の操作感が向上します。
- インストールに必要なハードディスクドライブの容量は、プログラムのみで7GB必要です。オプションライブラリのインス トールには、さらに27GB必要となります。オプションライブラリの一部をインストールしないことで、容量を削減するこ とができます。

### <span id="page-25-0"></span>10. プロジェクト共有機能とネットワーク回線の速度

ネットワークを通じてプロジェクト共有作業を行う場合、Vectorworks 2021のパフォーマンスはネットワーク回線の速度に 左右されます。ネットワーク回線速度が十分でない場合は、プロジェクトファイルに変更を反映させる操作やローカルのワー キングファイルの更新操作など、ネットワーク越しに大量のデータを送信するような操作を実行すると、速度が低下します。 最低でも100Mbpsの速度のネットワーク回線の使用を推奨します。大きなプロジェクトの場合は、高速で、滑らかな動作 を得るために、1Gbpsの速度のネットワーク回線を強く推奨します。遅いネットワーク環境でも、大量のデータを送信する操 作を最小限に抑えることで十分ご使用いただくことができます。

**※ プロジェクト共有機能は、Fundamentalsでは利用できません。**

クラウドストレージを使用するプロジェクト共有には、高速インターネット接続 (50Mbps以上)が必要です。この共有方 法は、小規模なチームや小規模なプロジェクトで効果的です。大規模なチームや大規模なプロジェクトにはお勧めできませ ん。プロジェクトの共有には一般的に高速ネットワーク接続が必要ですが、ネットワークを介して大量のデータを転送する操 作(プロジェクトファイルへの変更の反映やローカルの作業ファイルの更新など)を最小限に抑えることで、十分な操作感が 提供されます。DropboxでLAN同期を有効にすると、速度が大幅に向上することが期待できます。これは、プロジェクト共 有のためのクラウドベースの共有ソリューションとして推奨されます。

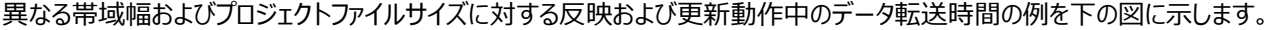

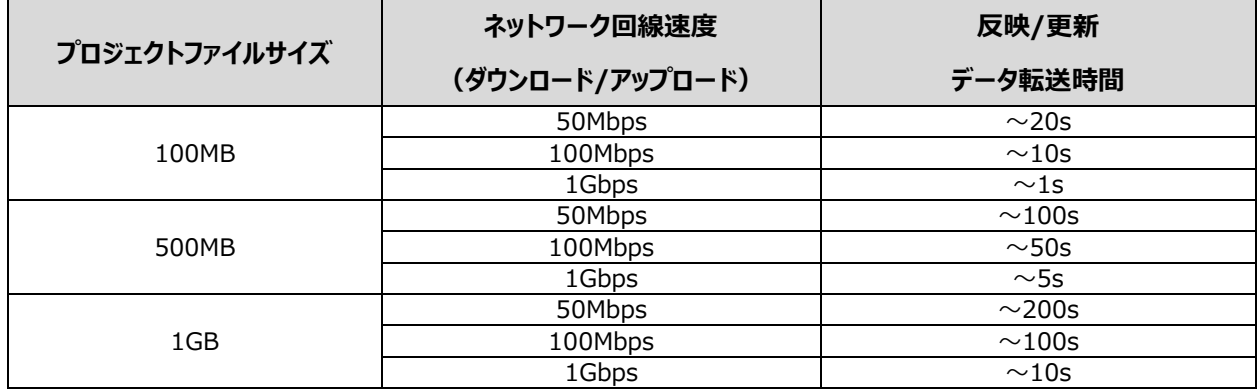

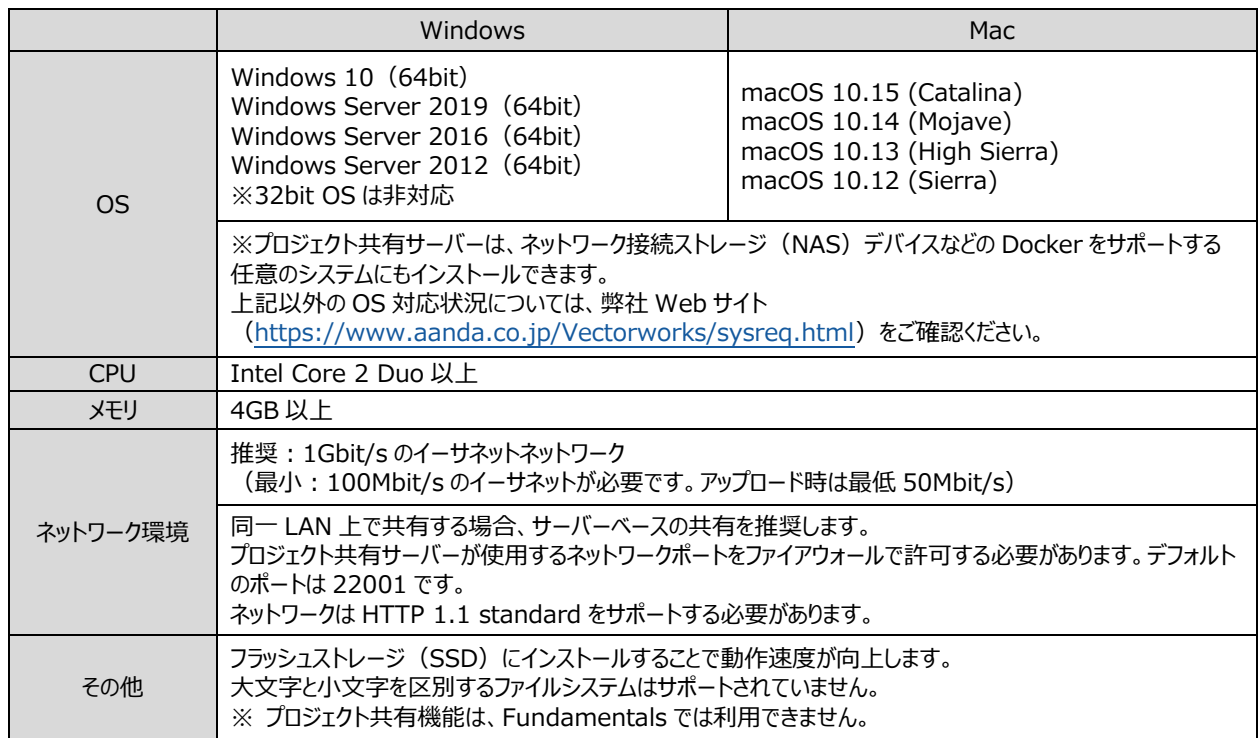

### **プロジェクト共有サーバー 2021 動作環境**

# <span id="page-26-0"></span>11. 画面表示と各種レンダリングのハードウェア依存

Renderworksレンダリングでは、Maxon社製のCinewareエンジンを使用しています。Cinewareは完全に64bit化さ れているため128GB以上のメモリや、Renderworksレンダリングモードでマルチコア(複数CPUコア)を活用することがで きます。OpenGL、ワイヤーフレーム、陰線レンダリングはCinewareエンジンを用いていないため、Renderworksレンダリ ングほどメモリを消費しません。

下表に、レンダリングモードの種類と、レンダリング操作を行う際にプロセッサ(CPU)を使用するか、

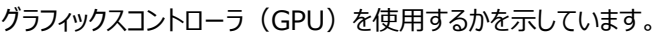

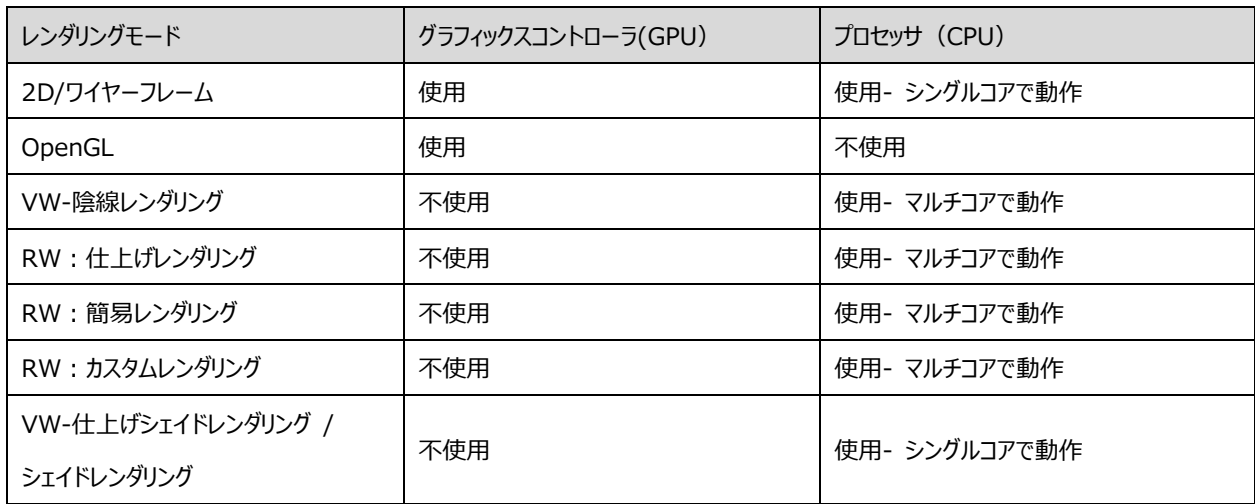

上表からわかるように、グラフィックスコントローラのリソースを使用するレンダリングモードはOpenGLとワイヤーフレームのみで す。 他のレンダリングモードはグラフィックスコントローラに依存しないため、グラフィックスコントローラをアップグレードしても、 OpenGLとワイヤーフレーム以外ではレンダリング速度や品質は向上しません。

(注意:レンダリングモードではありませんが、グラフィックスコントローラは2D/平面ビューおよび通常の2Dナビゲーショング ラフィックスに直接影響します)

逆に、 各種Renderworksレンダリングモードは主にCPUを使用し、マルチコアを使用することができます。このため、これら のモードでレンダリング速度を向上させるには、より上位のCPUにすると効果的です。

ワイヤーフレームモードは、グラフィックスコントローラのアップグレードと、よりパワフルなCPUの両方で効果がありますが、グラフ ィックスコントローラに依存する度合いが高くなります。

### <span id="page-27-0"></span>12. 高解像度ディスプレイについて

Mac には Retina ディスプレイや 5K ディスプレイを、Windows には 4K ディスプレイを搭載している機種があります。これ らの機種で Renderworks レンダリングを行うと、画面の解像度に合った高精細なレンダリングを行うことができます。反 面、生成するピクセル数が多くなるため標準的なディスプレイと比較すると 3〜4 倍のレンダリング時間が必要となります。 Mac の Retina、または 5K ディスプレイを搭載している機種で Renderworks レンダリングを高速化したい場合は、 Vectorworks 2021 アプリケーションアイコンを Ctrl キー+クリックしてコンテキストメニューから「情報を見る」を選択し、 「低解像度で開く」をチェックしてください。チェックすることにより標準的な解像度でレンダリングされるようになり、レンダリング 時間を抑制することができます。

# <span id="page-27-1"></span>**D. 各フォルダ/ファイルの役割**

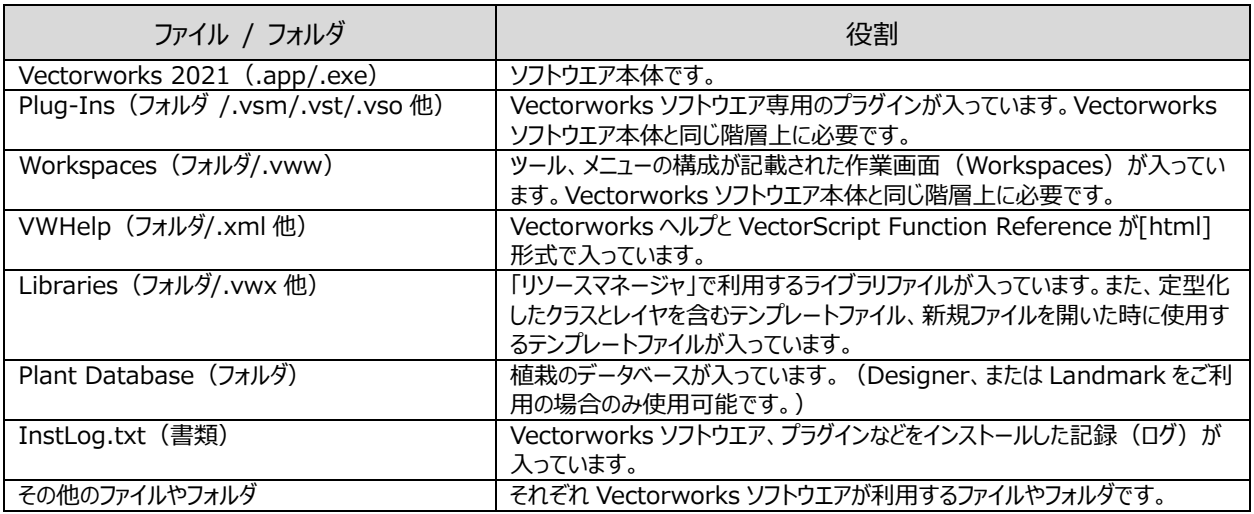

※ **ご注意**

「Plug-Ins」フォルダと「Workspaces」フォルダ、その他インストールされた書類は"絶対に"必要なものです。これら がないと、Vectorworks は起動しません。

# <span id="page-28-0"></span>**E. 技術情報関連**

Vectorworks ソフトウエアを快適にご使用いただくための情報や、出荷時点での既知の障害、仕様上の制限事項をご 案内いたします。

最新の情報は、弊社 web サイトにて、随時ご案内しています。

エーアンドエーweb サイト:<https://www.aanda.co.jp/Vectorworks/sysreq.html>

以上 エーアンドエー株式会社 2020.11.27

Copyright 1985-2021 A&A Co.,Ltd. All rights reserved.

<sup>□</sup> Vectorworks、Renderworks、MiniCAD は、Vectorworks, Inc. の登録商標です。

<sup>□</sup> Braceworks、SmartCursor、VectorScript は、Vectorworks, Inc. の商標です。

<sup>□</sup> Apple、Mac は、米国および他の国々で登録された Apple Inc. の商標です。

<sup>□</sup> Microsoft、Windows またはその他のマイクロソフト製品の名称および製品名は、米国 Microsoft Corporation の、米国およびその他の国における登録商標 または商標です。

<sup>□</sup> Adobe、 Acrobat は Adobe Systems Incorporated(アドビシステムズ社)の商標です。<br>□ その他すべての商標は、それぞれの権利帰属者の所有物です。

<sup>□</sup> 本書に記載されている一部または全部を無断で転載する事は禁止されています。

<sup>□</sup> 本ソフトウエアの仕様や本書に記載されている内容は、将来予告なしに変更される場合があります。